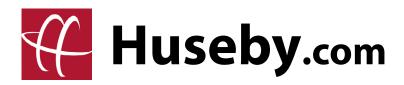

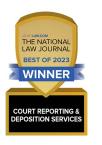

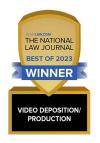

National Law Journal Best of 2023 Thanks for voting us #1, nationally, in Court Reporting and Video Depositions!

# **HusebyConnect** 2.0 Quick Reference Guide

Version 3.0 - Nov. 2022

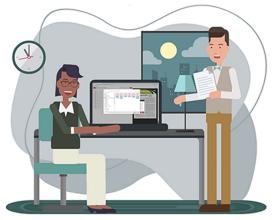

PRE-DEPOSITION EXHIBIT MANAGEMENT

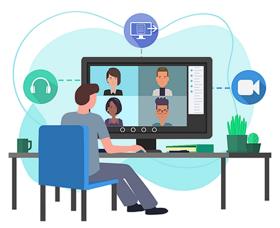

VIDEO, AUDIO, AND SCREENSHARE

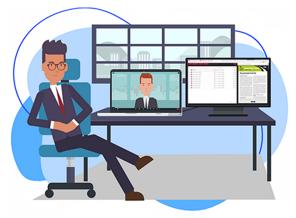

SPLIT MODULES TO MULTI-SCREENS

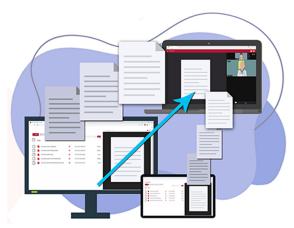

LIVE EXHIBIT PRESENTATION

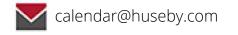

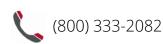

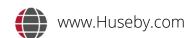

## **TABLE OF CONTENTS**

| ACCESSING YOUR HUSEBYCONNECT PORTAL | 3 |
|-------------------------------------|---|
| MANAGE EXHIBITS MODULE              | 4 |
| YOUR LIVE EVENT                     | 5 |
| EXHIBIT PRESENTATION (LIVE)         | 6 |
| SUPPORT                             | 7 |

## **ACCESSING YOUR HUSEBYCONNECT PORTAL**

## **SCHEDULE**

There are four ways to view your upcoming, current, and previous events: **View by AGENDA; View by DAY; View by WEEK; or View by MONTH** (default).

Within each of these views, you can:

Access your **EVENT DETAILS**: start date, start time

**JOIN** current calendar events: from calendar OR from event details

Download an event VCAL: automatically create an entry to save on your Outlook calendar

**INVITE PARTICIPANTS**: a prompt to enter all of the required invitee information allows you to send a secure event link with the event details to one or more participants at a time

A condensed two-month quick view of your calendar is always visible. A red dot on a calendar day marks a scheduled event.

## **CASE MANAGEMENT**

In your **CASE MANAGEMENT** tab, you can view upcoming events by case, join events, manage exhibits, and view your case repository.

#### **UPCOMING EVENTS:**

In your Upcoming Events tab, you will find a list of future events pertaining to a case you have selected within your portal. **SEARCH** for specific calendar events by NAME or by setting a DATE RANGE.

Here you'll also find **EVENT DETAILS** such as Event Name, Date Scheduled, Duration, and Job Number. You can also JOIN YOUR EVENT, MANAGE EXHIBITS, or DOWNLOAD a VCAL!

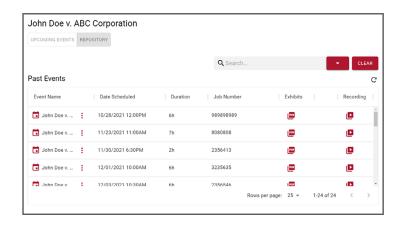

#### **REPOSITORY:**

In your Repository tab, you'll find a list of **PAST EVENTS** pertaining to the case you selected, sorted by **DEPONENT**.

W

M

D

向

**EVENT DETAILS**, such as Event Name, Duration, Date Scheduled, and Job Number will be displayed.

Here you can view **FINAL EXHIBITS** from your past events.

**SEARCH** past events by NAME or by DATE RANGE.

## MANAGE EXHIBITS MODULE

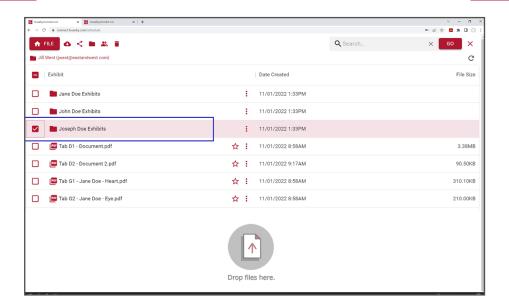

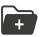

#### **CREATE & NAVIGATE FOLDERS**

**CREATE** new exhibit folder within the Exhibit Manager with **NEW FOLDER** feature.

**DRAG-N-DROP** an existing folder directly from your device or by utilizing the built-in **UPLOAD FOLDER** feature.

Easily **NAVIGATE** between folders.

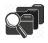

## **ORGANIZE & EDIT EXHIBITS**

Great tools are available to manage your exhibits prior to your deposition!

**DOWNLOAD** exhibits to your local device.

**SHARE** exhibits with your team or opposing counsel via a secure link.

**KEYWORD SEARCH** OCR'd exhibits!

**EDIT NAME** of exhibits and folders and even add descriptions.

**BOOKMARK** an exhibit or folder.

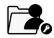

## FILE PERMISSIONS

**GRANT PERMISSIONS** for upload, download, share, and delete rights to other team members within your firm, so they can access your case and witness folders.

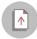

#### **UPLOAD EXHIBITS**

**UPLOAD** a single exhibit file using the **UPLOAD EXHIBIT** feature.

**DRAG-N-DROP** an exhibit folder or single/multiple exhibits directly from your device.

**UPLOAD** exhibits to a dedicated existing folder within your portal.

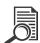

## **PREVIEW EXHIBITS**

**PREVIEW** your exhibits in one step! By clicking on the name of the exhibit, the document populates in your preview screen.

**NAVIGATE** through a multi-page document using previous- and next-page arrow, type a page number, or use the Jump-to-Page box!

**DOWNLOAD** the exhibit you are previewing with the click of a button.

**SHARE** button allows a previewed exhibit **OR** checkmarked exhibit(s) to be shared via secure e-mail link with one or more recipients.

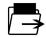

### **MOVE FILES & FOLDERS**

With the **MOVE** button you can easily move files and folders within your organizational hierarchy.

Huseby Inc. // www.huseby.com

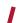

## YOUR LIVE EVENT

#### **JOINING YOUR EVENT**

There are two easy ways for you to join your event: through the **Huseby**Connect portal, or via a secure email link.

#### **TILES**

**Huseby**Connect is the only remote deposition application to utilize **tiles** - allowing you to fully customize your presentation experience, by providing you the flexibility to personalize a responsive screen layout.

#### **CONNECTING AUDIO & VIDEO**

After entering the event room, simply select **START** in the Audio, Video, Screensharing section. The steps to connect audio and video are simple!

On the right of your screen, select **ZOOM MEETING ON WEB**.

Now you can control your audio (mute/ unmute) with your **MICROPHONE ICON**, and also your video (start video/stop video) with your **VIDEO CAMERA ICON**.

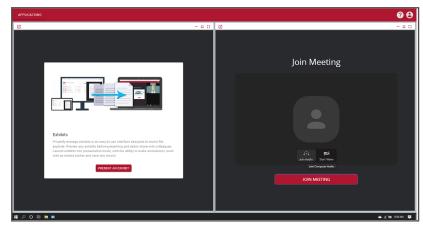

**EXHIBITS TILE** 

**VIDEO TILE** 

#### **DUAL MONITOR OPTIONS**

Easily view the witness (VIDEO tile) and exhibits (Exhibits tile) on two separate monitors with the **Extend Application into Separate Browser Tab** options!

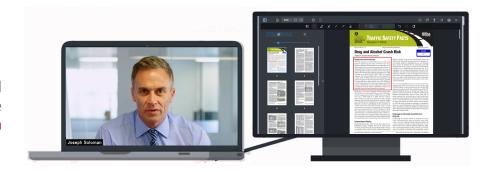

#### **SCREENSHARE**

You can share exhibits that are not loadable in **Exhibit Presentation** mode—such as Excel files, videos, and other non-PDFs—with **Share Screen** button!

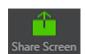

You'll have the option to share your entire screen, a window you have open on your local device (e.g. Excel application), or a web page.

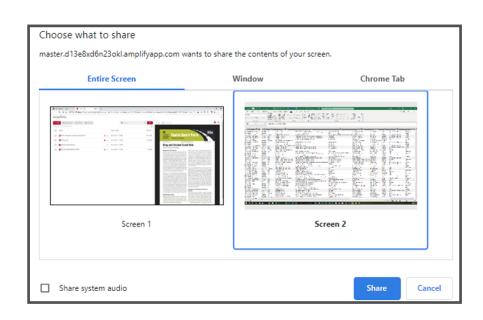

## **EXHIBIT PRESENTATION (LIVE)**

Whether you have preloaded your exhibits or you plan to upload exhibits during your live event, you can get started by joining your event and selecting the **PRESENT AN EXHIBIT** button on the **EXHIBITS** tile.

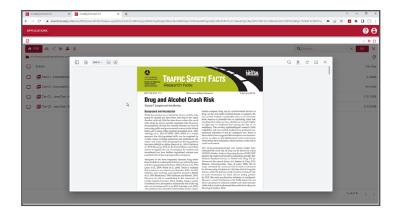

#### PREVIEWING EXHIBITS

To preview an exhibit prior to presenting to the deponent, simply click on the file name of your exhibit and a preview will automatically populate..

Features include scrolling through the exhibit, zooming in and out, downloading your previewed document, and launching directly from the preview.

#### EXHIBIT PRESENTATION MODE WITH EXHIBIT PRESENTATION TOOLS

Once you have previewed the exhibit you'd like to present, launch **Exhibit Presentation**! When in Exhibit Presentation mode, you have an abundance of tools at your fingertips with which you can mark-up and annotate!

#### **Zoom Features:**

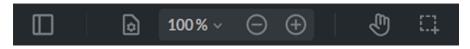

#### **Annotation Features:**

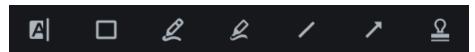

Highlight, box, freehand and freehand highlight, line, arrow & exhibit stamp.

### Search, Notes, Download, Refresh & Save Features:

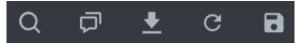

Search OCR'd PDFs, keep annotation notes, download exhibits, refresh the exhibit presentation view, or save your exhibit to FINAL EXHIBITS FOLDER.

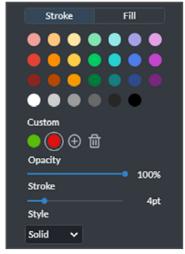

**EXPERT TIP!** For highlight, text, drawing, and square tools, use the **annotation palette** to customize the color, opacity, stroke, and more!

#### FINAL EXHIBITS FOLDER

After marking, to save the exhibit, select **Tublish Exhibit**. Your published exhibit is automatically saved in your **Final Exhibits** folder. Access this folder at any time in your **Manage Exhibits** module or in your **Repository**.

#### **MARKING EXHIBITS**

Easily mark an exhibit with an electronic exhibit sticker in a few simple steps:

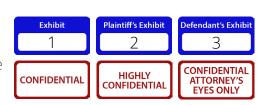

## SUPPORT DURING YOUR EVENT

Your Huseby Kickoff Host will join your event 30 minutes prior to your event to assist participants with any technical difficulties. Practice / testing sessions are also available prior to your event. To schedule a practice / testing session, please visit this link:

https://connect.huseby.com

#### **ON-DEMAND SUPPORT**

To access on-demand support during your live event, please contact our **Remote Deposition Team**:

(800) 456-9424

or

remotedepos@huseby.com

Click **HERE** to check out our full **Huseby**Connect User Guide!

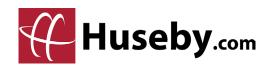